# КОНТРОЛЬНО-КАССОВАЯ ТЕХНИКА **УМКА-01-ФА** Исполнение Lite

РУКОВОДСТВО ПО ЭКСПЛУАТАЦИИ

# <span id="page-1-1"></span><span id="page-1-0"></span>Содержание

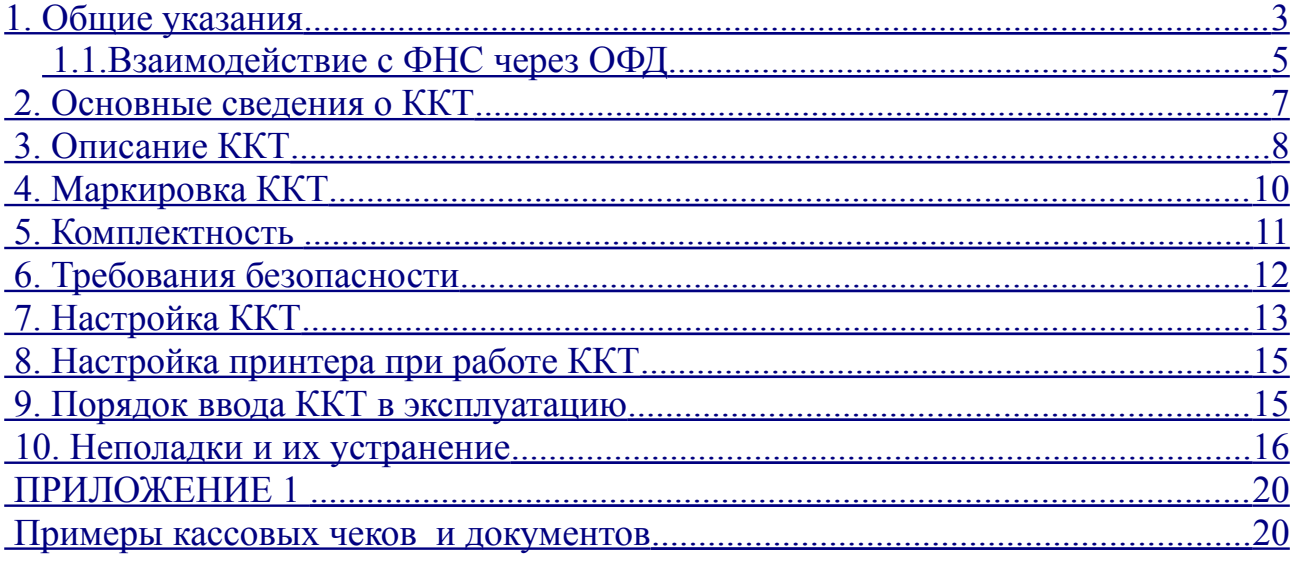

#### <span id="page-2-0"></span>**1. Общие указания**

Контрольно-кассовая техника (далее — ККТ) УМКА-01-ФА предназначена для работы в составе автоматических устройств для расчетов (далее – АУР) при осуществлении расчетов на территории Российской Федерации в целях обеспечения интересов граждан и организаций, защиты прав потребителей, а также обеспечения установленного порядка осуществления расчетов, полноты учета выручки в организациях и у индивидуальных предпринимателей.

*Автоматическое устройство для расчетов - устройство для осуществления расчета с покупателем (клиентом) в автоматическом режиме с применением контрольно-кассовой техники без участия уполномоченного лица организации или индивидуального предпринимателя. (Федеральный закон от 22.05.2003 N 54-ФЗ (ред. от 03.07.2016) "О применении контрольнокассовой техники при осуществлении наличных денежных расчетов и (или) расчетов с использованием электронных средств платежа").*

ККТ УМКА-01-ФА содержит внутри корпуса фискальный накопитель, обеспечивает запись фискальных данных в фискальный накопитель, формирование фискальных документов, передачу фискальных документов в налоговые органы через оператора фискальных данных и печать фискальных документов на бумажных носителях. Установленный в корпусе ККТ УМКА-01- ФА фискальный накопитель, является программно-аппаратным шифровальным (криптографическим) средством защиты фискальных данных и обеспечивает возможность формирования фискальных признаков, запись фискальных данных в некорректируемом виде (с фискальными признаками), их энергонезависимое долговременное хранение, проверку фискальных признаков, расшифровывание и аутентификацию фискальных документов, подтверждающих факт получения оператором фискальных данных фискальных документов, переданных контрольно-кассовой техникой, направляемых в контрольно-кассовую технику оператором фискальных данных (далее -подтверждение оператора), а также обеспечивающее возможность шифрования фискальных документов в целях обеспечения конфиденциальности информации, передаваемой оператору фискальных данных. Операторы фискальных данных - организации, созданные в соответствии с законодательством Российской Федерации и находящиеся на территории Российской Федерации, получившие в соответствии с законодательством Российской Федерации разрешение на обработку фискальных данных.

До начала применения ККТ для осуществления расчетов (под расчетами подразумеваются прием денежных средств с использованием наличных и (или) электронных средств платежа а составе АУР), ККТ должна быть зарегистрирована в налоговых органах. Регистрация в налоговых органах подразумевает под собой внесение налоговым органом записи об экземпляре модели контрольно-кассовой техники, ее фискального накопителя и о пользователе ККТ в журнал учета контрольно-кассовой техники, присвоение налоговым органом контрольно-кассовой технике регистрационного номера и выдача пользователю карточки регистрации контрольно-кассовой техники с указанием ее регистрационного номера на бумажном носителе или в электронном документе, подписанном усиленной квалифицированной электронной подписью. Действия, которые необходимо выполнить пользователю ККТ, для регистрации ККТ в налоговых органах и начала эксплуатации ККТ, описаны в разделе ниже.

<span id="page-4-0"></span> *1.1.Взаимодействие с ФНС через ОФД*

Для работы с ККТ ККТ УМКА-01-ФА пользователю ККТ необходимо выполнить следующие действия:

Шаг 1.Зарегистрироваться лично в отделении ФНС или в кабинете контрольно-кассовой техники (далее – кабинет ККТ) на официальном сайте налоговых органов (ФНС) в сети «Интернет», указав при регистрации все необходимые реквизиты (организации или индивидуального предпринимателя).

Шаг 2. Заключить договор с Оператором фискальных данных (далее – ОФД), аккредитованный налоговыми органами, для обмена данными и последующей передачи информации о данном экземпляре ККТ в налоговые органы (ФНС). ОФД выполняет обработку фискальных данных с применением технических средств, которая включает получение, проверку достоверности, сбор, запись, систематизацию, накопление, хранение в некорректируемом виде, извлечение, использование, передачу в адрес налоговых органов в виде фискальных документов, предоставление налоговым органам таких данных и доступа к ним.

Шаг 3. Подать заявление в налоговые органы (ФНС) на регистрацию ККТ. При этом заявление, подаваемое через кабинет ККТ в виде электронного документа, должно быть подписано усиленной квалифицированной электронной подписью (КЭП). КЭП можно получить в удостоверяющем центре, аккредитованным Минкомсвязи. Адреса таких центров опубликованы на сайте ведомства.

Шаг 4. Получить от налоговых органов (ФНС) данные, необходимые для проведения регистрации данного экземпляра ККТ.

Шаг 5. Внести в регистрируемый экземпляр ККТ реквизиты регистрации ККТ и выполнить регистрацию ККТ (используя Универсальный конфигуратор УМКА , подробнее смотри документ «УМКА-01-ФА Инструкция налогового инспектора»).

Шаг 6. Получить карточку регистрации ККТ.

После успешной регистрации ККТ взаимодействие с ФНС через ОФД осуществляется по следующей схеме где:

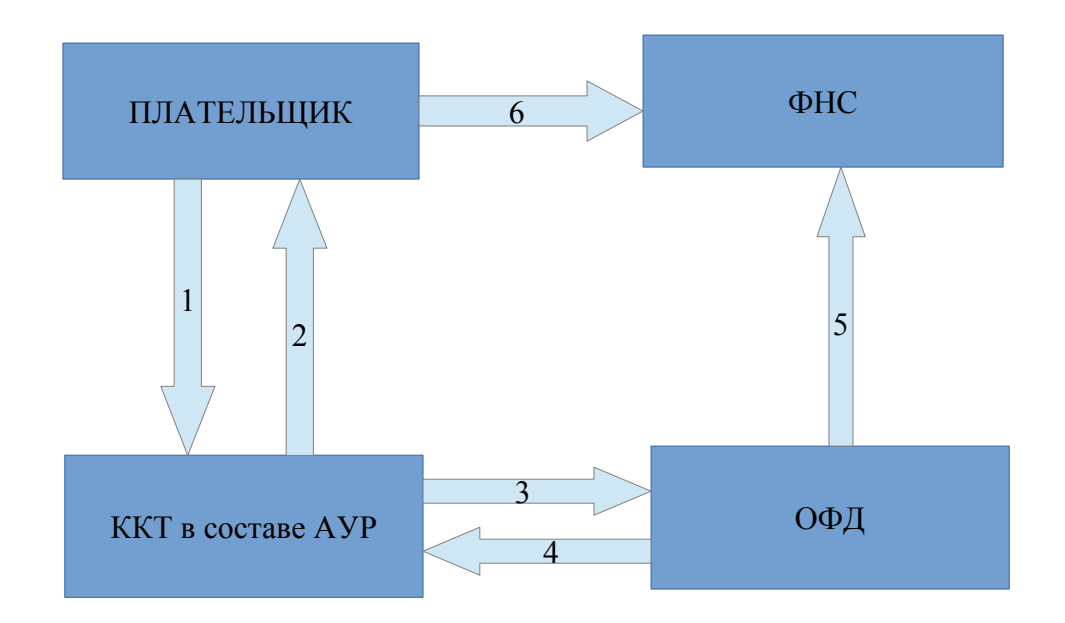

1) Плательщик оплачивает услугу в АУР;

2) АУР принимает оплату и ККТ в составе АУР фиксирует оплату в фискальном накопителе и выдаёт чек со всеми реквизитами и фискальным признаком;

3) ККТ в составе АУР передаёт фискальный документ ОФД;

4) ККТ получает подтверждение оператора;

5) ОФД осуществляет передачу в ФНС данных о фискальном документе;

6) Плательщик осуществляет контроль за легитимностью выданного кассового чека.

#### <span id="page-6-0"></span> **2.Основные сведения о ККТ**

2.1.Наименование ККТ: Контрольно-кассовая техника УМКА-01-ФА.

 2.2.ККТ изготовлена в соответствии с действующей конструкторской и технологической документацией, соответствует требованиям ТУ 4017- 001-22287159-2016, а также требованиям, установленным Федеральным законом N54-ФЗ «О применении контрольно-кассовой техники при осуществлении наличных денежных расчетов и (или) расчетов с использованием электронных средств платежа». Форматы фискальных документов, оформляемых ККТ, соответствуют утверждённым форматам фискальных документов.

 2.3.Вся работа с ККТ УМКА-01-ФА ведётся с помощью команд, подаваемых АУР или UmkaLite\_РМК (далее - РМК).

 2.4. ККТ сертифицирована: сертификат соответствия № ТС RU C-RU.АЮ05.В.00219 Серия RU №0403761 сроком действия с 15.12.2016 по 14.12.2021 включительно.

Сертификация проводилась органом по сертификации продукции и услуг обществом с ограниченной ответственностью «Курский центр сертификации» на соответствие требованиям ТР ТС 004/2011 «О безопасности низковольтного оборудования», утв. Решением Комиссии Таможенного союза от 16 августа 2011 года № 768; ТР ТС 020/2011 «Электромагнитная совместимость технических средств», утв. КТС от 9 декабря 2011 года № 879.

2.5.Пример записи ККТ в других документах и (или) при заказе:

Контрольно-кассовая техника УМКА-01-ФА ТУ 4017-001-22287159-2016.

# <span id="page-7-0"></span> **3.Описание ККТ**

Основной блок ККТ представляет собой единый корпус, внутри которого находится системная плата с подключенным к ней ФН.

Печать чека (взаимодействие с принтером) осуществляет компьютер, к которому подключена ККТ.

ККТ подключается к ПК с помощью кабеля microUSB-USB

Общий вид ККТ приведен на рисунке

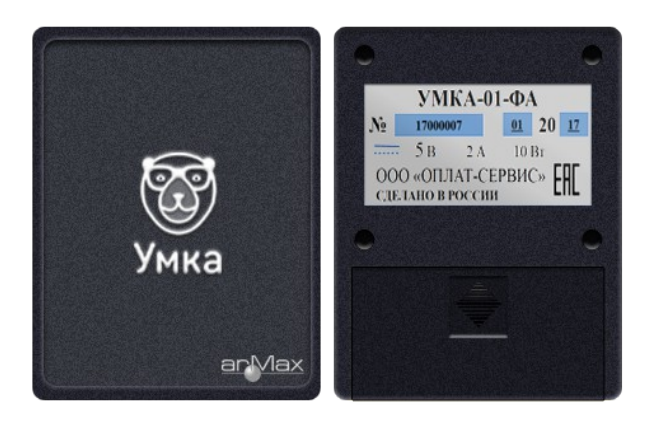

ФН устанавливается внутрь корпуса ККТ

## <span id="page-8-0"></span> **4.Маркировка ККТ**

На корпусе ККТ содержится маркировка:

- наименование предприятия-изготовителя;

- наименование ККТ;

- знак соответствия (единый знак обращения продукции на рынке государств-членов Таможенного союза);

- заводской номер ККТ;
- дата изготовления (месяц и год);
- номинальное напряжение;
- номинальный ток;
- потребляемая мощность;
- надпись «Сделано в России».

## <span id="page-9-0"></span> **5.Комплектность**

Комплект поставки ККТ в соответствии с таблицей 1.

Таблица 1

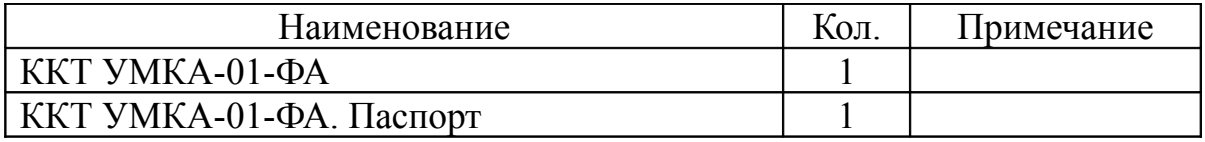

#### [Скачать руководство по ПО УмкаLite\\_РМК](http://static.armax.ru/docs/ARM_GENERAL.pdf)

Для работы ПО UmkaLite\_РМК (далее — РМК) понадобится персональный компьютер, удовлетворяющий следующим требованиям:

- наличие соединения по сети интернет;
- наличие хотя бы одного USB-порта;
- наличие 128Mb свободного дискового пространства;
- процессор не менее 333 mHz;
- $\bullet$  оперативная память не менее 128 Мб;
- установленная операционная система Microsoft Windows XP и выше\*.

#### <span id="page-10-0"></span> **6.Требования безопасности**

Перед допуском к установке и настройке специалисты по обслуживанию и ремонту ККТ должны пройти подготовку и инструктаж по технике безопасности. Лица, не прошедшие инструктаж по технике безопасности, к работе на ККТ не допускаются.

Запрещается проводить ремонтные работы при включенной ККТ. Для проведения ремонтных и других работ, необходимо извлечь ККТ из корпуса АУР. При ремонтных работах производить пайку разрешается паяльником с рабочим напряжением не более 36 В с исправной изоляцией токоведущих частей от корпуса и заземленным жалом.

Запрещается работа при снятом кожухе!

При работе с ККТ необходимо принимать меры, исключающие удары и падение ККТ.

## <span id="page-11-0"></span> **7.Настройка ККТ**

Настройка ККТ осуществляется с помощью утилиты UmkaLite\_РМК. Настройку рекомендуется проводить с подключенным принтером (из числа совместимых с ККТ). Для настройки ККТ должна быть подключена microUSB-USB.

#### [Скачать руководство по ПО УмкаLite\\_РМК](http://static.armax.ru/docs/ARM_GENERAL.pdf)

Для настройки ККТ понадобится персональный компьютер, удовлетворяющий следующим требованиям:

- наличие интернета;
- наличие работающего USB-порта;
- наличие 128Mb свободного дискового пространства;
- процессор не менее 333 mHz;
- оперативная память не менее 128 Мб;
- установленная операционная система Microsoft Windows XP и выше.

Чтобы осуществить настройку выполните следующие действия:

Шаг 1: включите ККТ, дождитесь распечатанного документа о готовности к работе (ККТ печатает при старте), убедитесь, что ККТ подключена к интернету; Шаг 2: запустите на компьютере РМК;

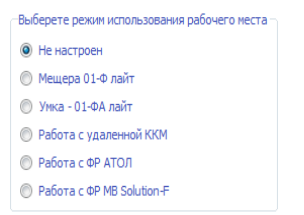

Выбор текущей конфигурации

Шаг 3: выберите пункт Умка-01-ФА Лайт

Какое-то время (несколько секунд) будет висеть белое окно с получением состояния ККТ.

Получение состояния ККТ

Затем появится окно, предлагающее регистрацию в кабинете торгового процессинга. Обратите внимание, что будет указано название модели ККТ и её заводской номер.

Если окно висит дольше двух минут, возможно, ККТ не отвечает:

1. Закройте окно – найдите внизу на панели задач иконку приложения РМК, нажмите по нему правой клавишей мыши и выберите «Закрыть окно».

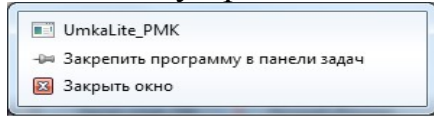

2. Проверьте, установился ли драйвер ККТ

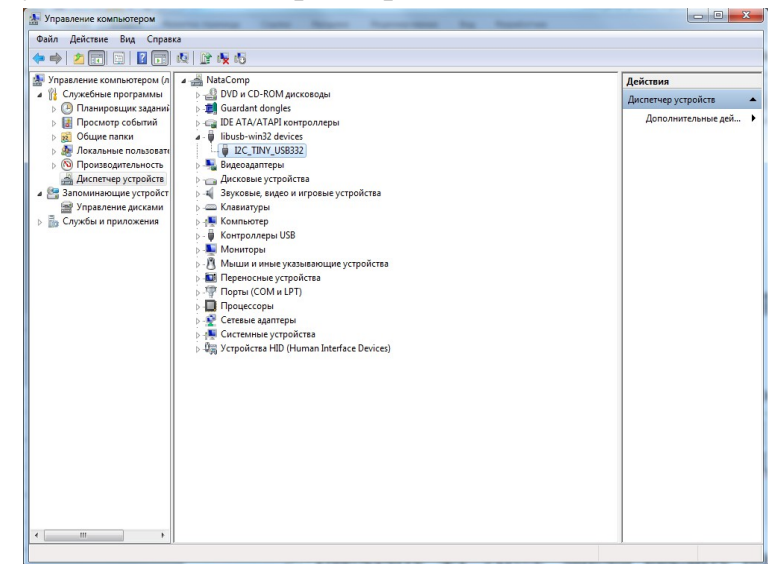

3. Если драйвер установлен, зайдите в меню Пуск – UMKALite, нажмите UmkaLite Stop, затем UmkaLite Run, а затем запустите UMKALite РМК и выберите УМКА 01-ФА Лайт

4. Если драйвер не установлен, установите его самостоятельно из папки C:\UMKI\UmkaLite\driver

*Описание настроек ККТ приведено в документации к РМК*

## <span id="page-14-0"></span> **8.Неполадки и их устранение**

ККТ не реагирует на команды:

- Идет отработка какой-то команды дождитесь окончания выполнения текущей операции.
- •

ККТ заблокирована при расхождении даты и времени с таймером ФН:

- ККТ не входит в режим оформления кассовых чеков (смена превысила 24 часа) – закрыть смену .
- В ККТ заблокировано оформление фискальных документов по причине расхождения даты и времени ККТ с таймером ФН – при необходимости закройте смену и введите корректные дату и время в ККТ.

ККТ не входит в режимы:

- ККТ не входит в режим оформления кассовых чеков (смена превысила 24 часа) – закрыть смену (снять отчет о закрытии смены).
- ККТ заблокирована в режиме ввода даты введите правильную дату.
- Неверный номер режима (при работе в составе АУР) или пароль проверьте режим и пароль.
- Не завершены операции регистрации ККТ, закрытия смены и др. или данные не переданы в ОФД (истек срок ожидания) – завершите операцию и/или настройте связь для корректного обмена с ОФД.
- В ККТ отсутствует ФН (ККТ заблокирована) проверить подключение ФН к ККТ, проверить исправность кабеля ФН, проверить исправность ФН. При обнаружении неполадки, устранить ее (или обратиться с сервисную службу).
- ККТ заблокирована по причине несоответствия заводского номера ККТ установленному в ней ФН – установите ФН в соответствующий экземпляр ККТ с правильным заводским номером.

ККТ не отвечает на команды:

- ККТ выключена включите питание.
- Не запущен драйвер ККТ проверьте установку драйвера

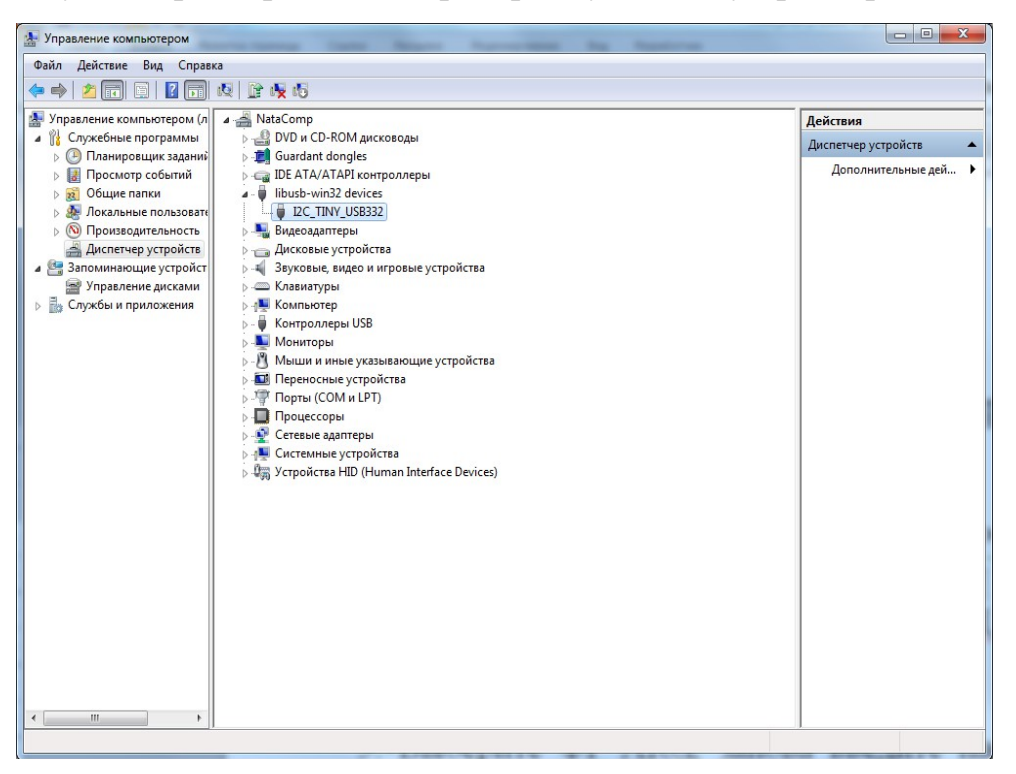

• ККТ вышла из строя – устраните неполадки согласно эксплуатационной документации или обратитесь к изготовителю ККТ, или в сервисную организацию, обслуживающую данную модель ККТ.

ККТ не входит в режим оформления кассовых чеков

• Закрыт ФН – установите новый экземпляр ФН и проведите регистрацию ККТ.

ККТ выдает ошибку «Нет бумаги»:

- Бумага закончилась, вставьте бумагу.
- Проверить датчик бумаги при обнаружении неполадки рекомендуется обратиться к изготовителю принтера или в сервисную организацию, обслуживающую данную модель принтера.

 При снятии отчета о закрытии смены произошел сбой, ККТ выдает ошибку «Снятие отчета прервалось»:

• необходимо повторно закрыть смену.

При включении ККТ выдаёт на печать ОШИБКА FLASH-ПАМЯТИ:

• ККТ вышла из строя – рекомендуется обратиться к изготовителю ККТ или в сервисную организацию, обслуживающую данную модель ККТ.

ФН НЕ ИЗ ЭТОЙ ККТ

• Установить ФН, с которым была выполнена регистрация данной ККТ.

 НЕОБХОДИМО ОТПРАВИТЬ ФД В ОФД:

• Установить связь с ОФД – отправить данные о фискальном документе.

На все команды ПК ККТ отвечает «Неверный пароль»:

• Пароль доступа к ККТ некорректный

В отчете о закрытии смены печатается текст: ПРЕВЫШЕНО ВРЕМЯ ОЖИДАНИЯ ОТВЕТА ОФД

• Установить связь с ОФД, получить подтверждение.

ОШИБКА ФН или

ИСЧЕРПАН РЕСУРС ФН

или

## ТРЕБУЕТСЯ ЗАМЕНА ФН

• Заменить ФН.

При входе в режим оформления чеков или режим отчета о закрытии смены ККТ отвечает

«Проверьте дату и время»:

- Необходимо установить Дату и Время. В ФН переданы неверная дата или время
- Необходимо установить Дату и Время. Некорректное значение параметров команды ФН
- Необходимо повторно ввести реквизиты регистрации ККТ и провести регистрацию ККТ.

Превышение размеров TLV данных ФН

• Ввести верные реквизиты и параметры регистрации ККТ и выполнить регистрацию ККТ.

Нет транспортного соединения ФН

• Устранить неполадку соединения ККТ с ФН, повторно ввести данные и провести регистрацию ККТ.

В ФН есть неотправленные ФД

• Требуется завершить отправку ФД.

## <span id="page-18-1"></span>**ПРИЛОЖЕНИЕ 1**

#### <span id="page-18-0"></span>**Примеры кассовых чеков и документов**

При формировании и последующем закрытии кассового чека в ККТ, электронные копии документов отправляются в ОФД (кроме служебных сообщений).

#### **Документ готовности к работе**

При старте ККТ печатает документ готовности к работе, документ содержит информацию от дате и времени ККТ, наименование ККТ, наименование пользователя, адрес установки ККТ, место установки ККТ, заводской номер ККТ, регистрационный номер ККТ и ИНН пользователя.

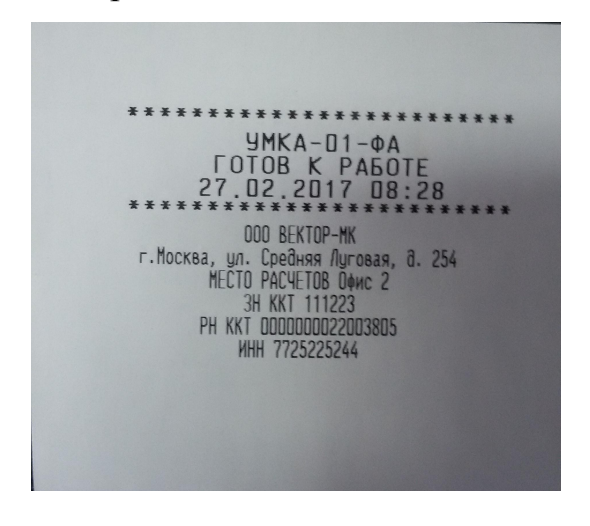

## **Отчёт об открытии смены**

В ККТ смена открывается специальным документом:

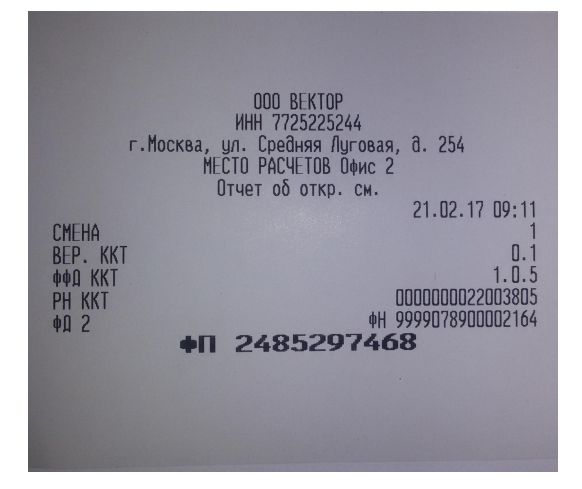

### **Кассовый чек прихода**

Основной документ при работе ККТ

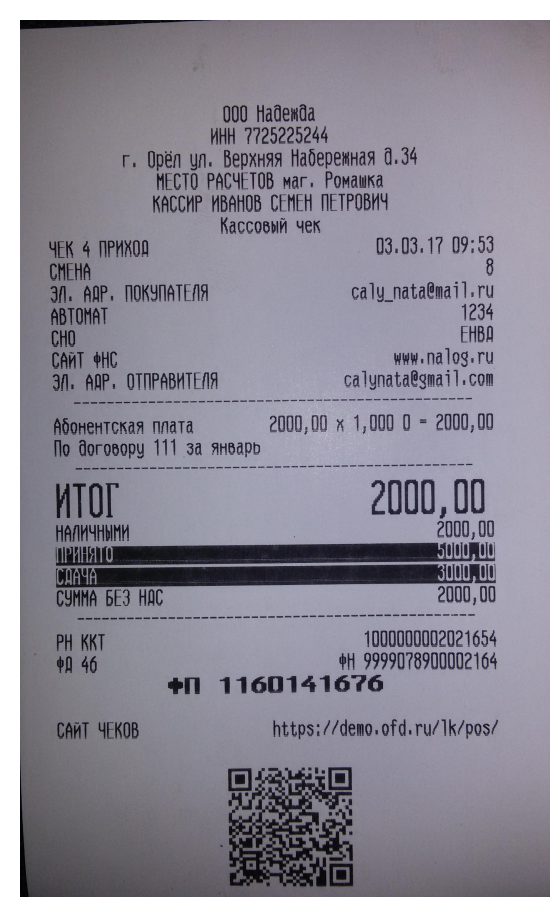

### **Кассовый чек прихода при работе платёжного агента**

Основной документ, оформляемый ККТ при деятельности платёжного агента.

Содержит дополнительную информацию:

- размер вознаграждения, уплачиваемого плательщиком платежному агенту или платежному субагенту в случае его взимания;

- номера контактных телефонов платежного агента, поставщика и оператора по приему платежей, а также платежного субагента в случае приема платежей платежным субагентом.

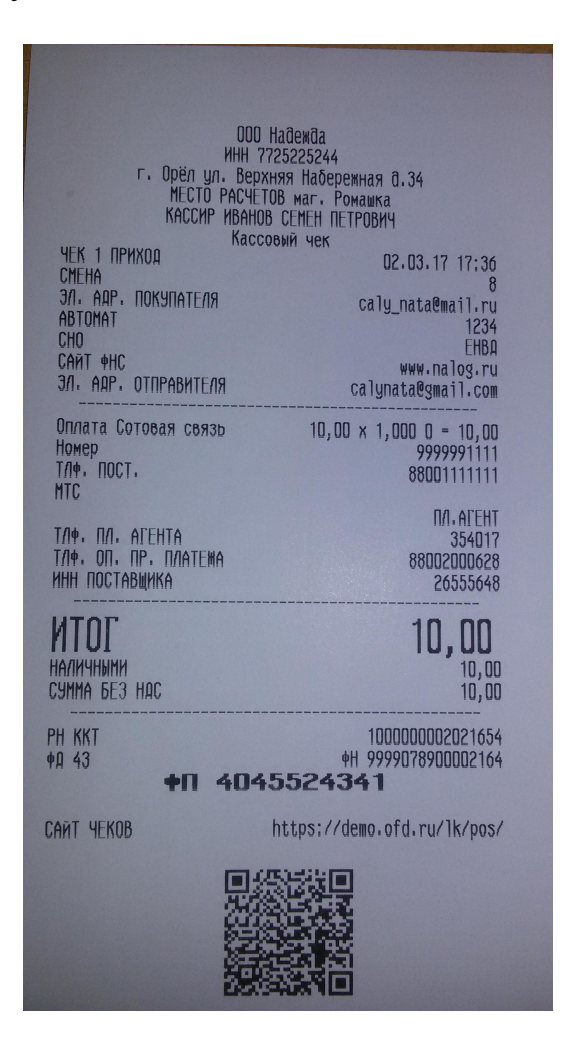

#### **Кассовый чек прихода при работе банковского платёжного агента**

Основной документ, оформляемый ККТ при деятельности банковского платёжного агента. Содержит дополнительную информацию:

- наименование операции банковского платежного агента или банковского платежного субагента;

- размер вознаграждения, уплачиваемого физическим лицом (покупателем (клиентом), в виде общей суммы, включающей в себя вознаграждение банковского платежного агента или банковского платежного субагента в случае его взимания;

- наименование и место нахождения оператора по переводу денежных средств, а также идентификационный номер налогоплательщика;

- номера телефонов оператора по переводу денежных средств, банковского платежного агента, банковского платежного субагента (в случае его привлечения банковским платежным агентом).

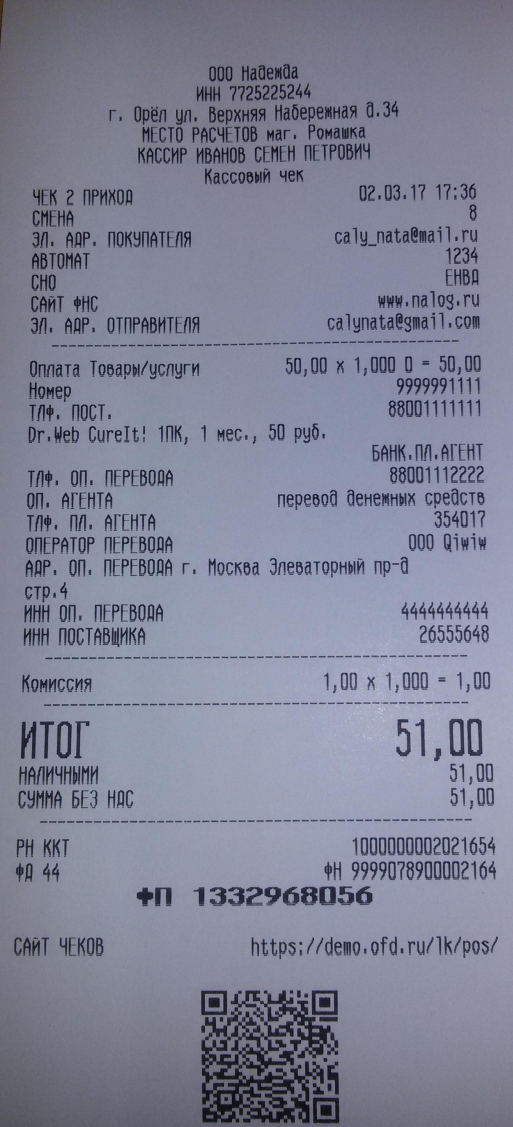

#### **Внесение/выплата денег**

Внесение и выплата денег позволяют зарегистрировать движение наличных денежных средств, не требующих оформления фискальных документов. Операция «Внесение» увеличивает денежную наличность в кассе, а «Выплата» – уменьшает. Операции выплаты и внесения денег в кассу не меняют сменный итог (в отчете о состоянии счетчиков ККТ, суммы выплаченных и внесенных денег в кассу выводятся в отдельных строках).

При печати чека с выплатой или внесением фискальный признак документа не печатается.

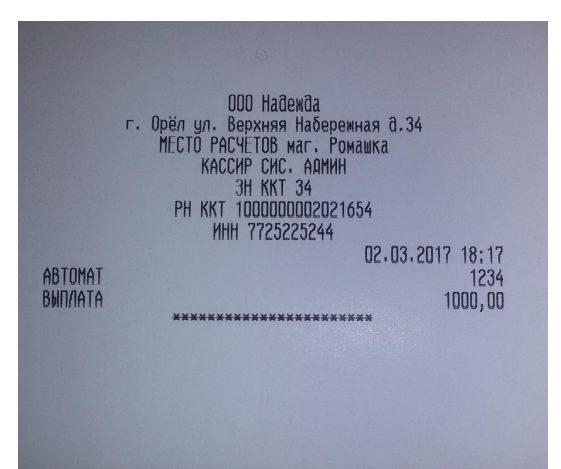

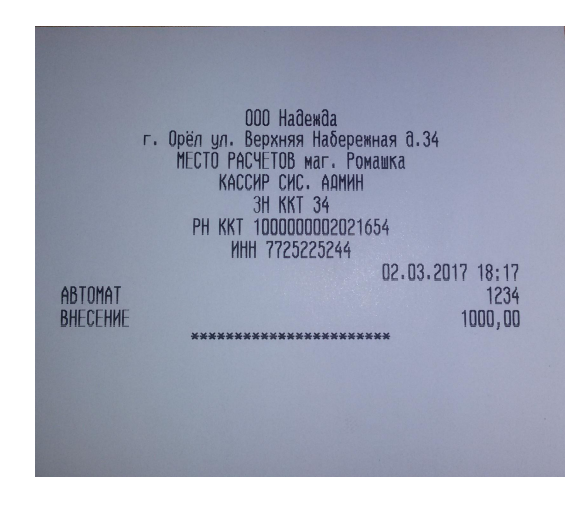

## **Пример чека коррекции**

Чеки коррекции содержат заголовок «ЧЕК КОРРЕКЦИИ», наименование операции, сумму кассового чека, информацию о типе оплаты чека, основание для коррекции, блок информации для передачи ОФД со всеми реквизитами кассового чека.

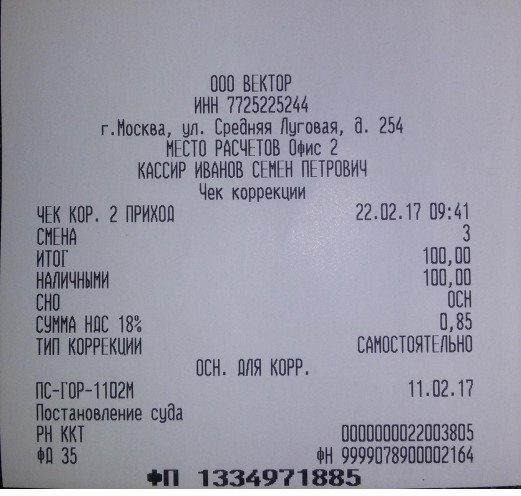

#### **Отчет о текущем состоянии расчетов**

Отчет о текущем состоянии расчетов – документ, содержащий информацию о состоянии обмена информацией с ОФД: номер первого непереданного документа, количество непереданных фискальных документов, дату первого неотправленного фискального документа.

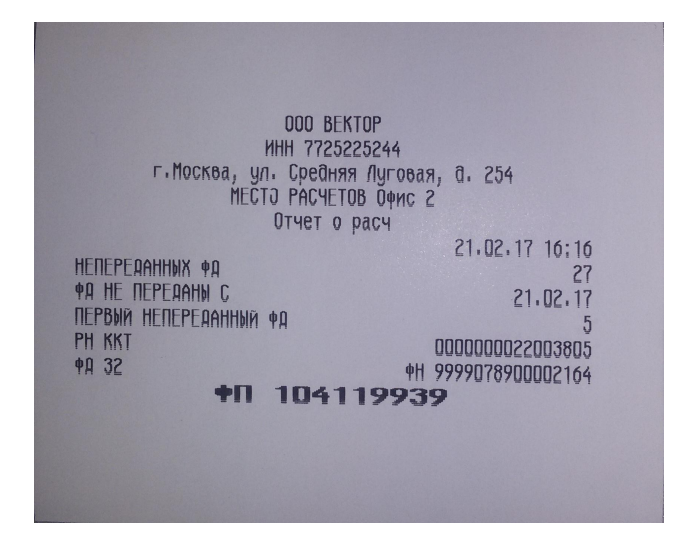

# Статистика работы

В ККТ есть возможность распечатать статистику работы ККТ по внутренним регистрам ККТ. Чтобы распечатать этот отчёт, в меню РМК выберите Отчёты - вкладка Статистика и нажмите «Статистика по кассе за смену (полная)»

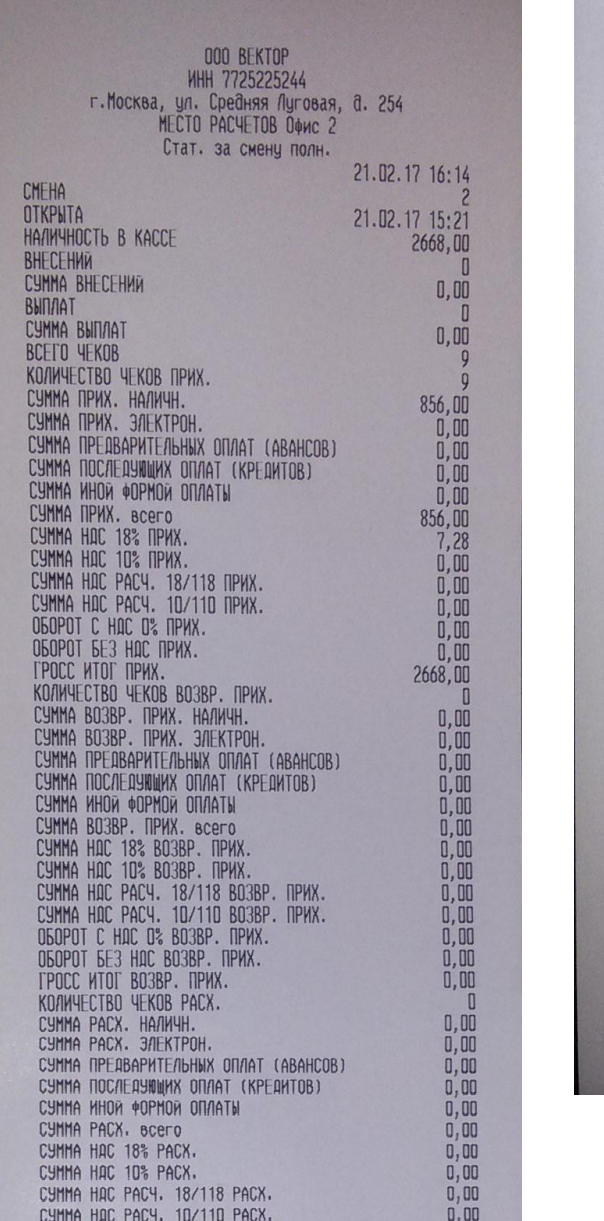

a bara da san a tsa a tsa a tsa a tsa

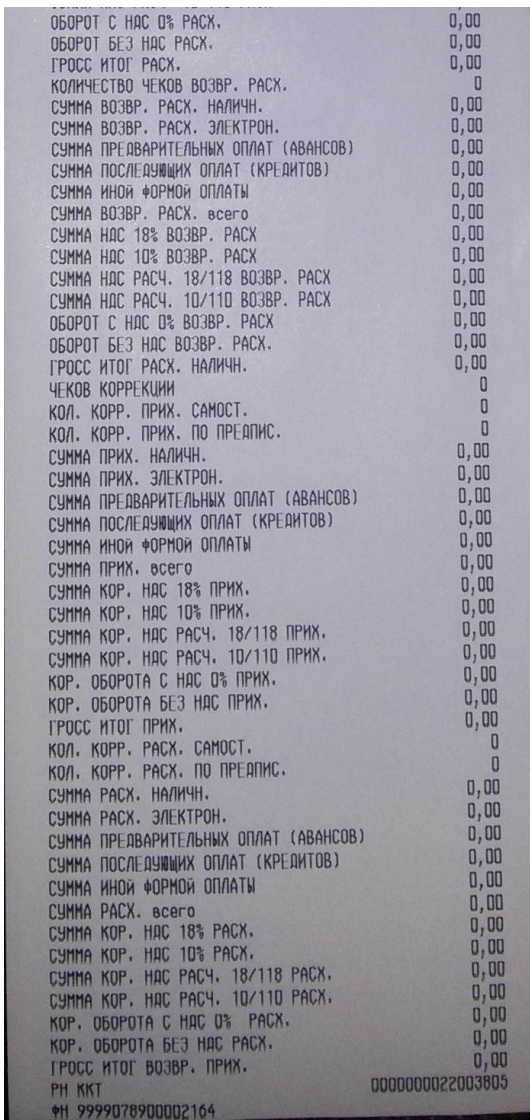